<span id="page-0-0"></span>

## **Diagrammer**

Diagrammer ser ryddige ut og gjør det enkelt for brukere å vise sammenligninger, mønstre og trender i data. Ved hjelp av diagramkomponenten for Microsoft Office, kan du opprette dynamiske, interaktive diagrammer som du kan gjøre tilgjengelig for visning i en leser på et webområde. Når dataene i et diagram endres, og websiden som inneholder diagrammet oppdateres, oppdateres diagrammet automatisk slik at det gjenspeiler de nyeste dataene.

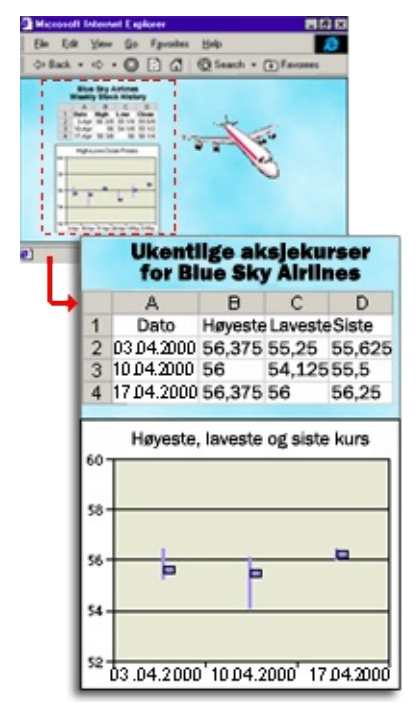

Diagrammer kan inneholde data som du skriver inn i et dataark, eksisterende data fra databasetabeller og -spørringer, eller regneark og pivottabellister som du oppretter ved hjelp av Microsoft Office Web Components. Når dataene er basert på en pivottabelliste eller en databasetabell eller -spørring, kan du legge til felt for å ordne dataene, og deretter omorganisere feltene og i tillegg sortere og filtrere dataene.

- Før du [begynner](#page-0-0)
- Klargjøre [kildedataene](#page-0-0) du vil bruke i diagrammet
- [Utformingsprogrammer](#page-0-0) du kan bruke til å opprette diagrammer
- **▶ [Opprette](#page-0-0) et diagram**
- Tilpasse [diagrammet](#page-0-0)
- Teste og [publisere](#page-0-0)

<span id="page-3-0"></span>

#### **Weblesere som støtter diagrammer**

Hvis brukere vil arbeide interaktivt med diagrammer i Microsoft Internet Explorer 5.01 SP2 og senere, må de ha installert Microsoft Office Web Components og ha en riktig Office 2003-lisens. Brukere som ikke har en Office 2003-lisens, kan installere komponentene og vise dem på en webside, men de kan ikke arbeide interaktivt med dem. Lær mer om å installere og lisensiere [komponenter](#page-6-0).

Nedenfor følger en oversikt over de nivåene med webleserstøtte som er tilgjengelig når brukere har installert Office Web Components, og når de har en Office 2003-lisens.

- [Microsoft](#page-3-0) Internet Explorer 5.01 SP2 og senere
- Andre [lesere](#page-3-0)

### **Microsoft Office Web Components**

Microsoft Office Web Components er et sett ActiveX-kontroller som installeres med Microsoft Office 2003. Når du har installert Office Web Components på datamaskinen, kan du bruke et regneark, en pivottabelliste eller et diagram interaktivt på en webside i Microsoft Internet Explorer 5.01 SP2 eller senere. Hvis du vil bruke komponentene på en datatilgangsside i Microsoft Access, må du ha Internet Explorer 5.01 SP2 eller senere.

Hvis Office Web Components ikke er installert på datamaskinen, men du har en Office 2003-områdelisen som tillater distribusjon over intranett, kan du konfigurere komponentene slik at brukere blir bedt om å laste ned Office Web Components fra firmaets intranett. Dette gjør at brukere på området kan bruke en datatilgangsside uten å ha Office 2003 programvaren installert på egne datamaskiner.

Hvis du vil ha mer informasjon om hvordan du konfigurerer Office Web Components, se *Microsoft Office 2003 Resource Kit*.

<span id="page-6-0"></span>

#### **Installere, lisensiere og distribuere Office Web Components**

Når du utformer en webside ved hjelp av Microsoft Office Web Components, kan alle brukere som har en Office 2003-lisens, arbeide med komponentene i leseren på det interaktivitetsnivået som du angir. Det vil si at en bruker med den rette lisensen blant annet kan gjøre endringer i dataene i et regneark, endre formatering og dra felt i et diagram eller i en pivottabelliste, så lenge du ikke beskyttet disse alternativene mens du utformet siden. Brukere med en Office 2003-lisens kan også opprette, utforme og endre komponenter i et utformingsmiljø som for eksempel Microsoft FrontPage eller Microsoft Access.

Brukere som ikke har Office 2003-lisenser, kan vise komponentene og tilhørende data, og de kan skrive ut visningen av komponentene, men de kan ikke arbeide interaktivt med komponentene eller endre dem i et utformingsmiljø. Dette betyr at hvis du distribuerer en webside som inneholder komponenter, så har brukere som har Office 2003-lisenser tilgang til all funksjonaliteten som følger med, mens brukere uten en lisens bare kan vise dataene og informasjonen du har tatt med.

- **▶ Installere Office Web [Components](#page-6-0)**
- Detaljer om lisensiering og [funksjonalitet](#page-6-0)

## **Visningsmodus for Office Web Components**

Hvis du ikke har installert en Microsoft Office 2003-programvarelisens på datamaskinen, eller hvis du ikke har tilgang til en via et Microsoft Office 2003-program, kan du vise en Microsoft Office Web Component, for eksempel en regnearkkomponent, diagramkomponent eller pivottabellkomponent, på en webside, men du kan ikke bruke den interaktivt.

For at du skal kunne arbeide interaktivt med og bruke all funksjonaliteten i komponenten du viser, må du installere Microsoft Office 2003 eller ha tilgang til en Office 2003-lisens. Hvis du er i et firma- eller gruppemiljø, kontakter du systemansvarlig hvis du trenger hjelp.

Når du er i visningsmodus, kan du:

Vise data.

Skrive ut.

Merke og rulle.

Bruke hyperkoblinger.

Endre størrelse på en komponent.

Velge ark i regnearkkomponenten.

Vise eller skjule medlemmer i en pivottabelliste.

Oppdatere data i en pivottabelliste.

Bruke kommandoene **Om**, **Hjelp** og **Oppdater**. Hjelpeemner som omhandler interaktivitet (for eksempel å formatere celler, dra felt, sortere, filtrere og så videre) gjelder ikke.

Bortsett fra **Om**, **Hjelp** og **Oppdater** er ingen kommandoer tilgjengelig i visningsmodus.

<span id="page-9-0"></span>

# **Få hjelp til diagrammer**

Noe av innholdet i dette emnet gjelder kanskje ikke alle språk.

- Få hjelp i andre [utformingsprogrammer](#page-9-0)
- Få hjelp til å skrive skript og [programmer](#page-9-0) som bruker diagrammer for weben
- Få og gi hjelp i [webleseren](#page-9-0)

<span id="page-11-0"></span>

# **Hurtigtaster**

Hvis du vil ha mer informasjon om hvordan du aktiverer og deaktiverer et diagram ved hjelp av tastaturet, se Hjelp for utformingsprogrammet du bruker.

- Taster som brukes til å velge [elementer](#page-11-0) i et diagram
- Taster som brukes til å arbeide med [kommandoer](#page-11-0) og alternativer
- Taster som brukes til å [arbeide](#page-11-0) med et dataark
- Taster som brukes til å [arbeide](#page-11-0) med felt
- Taster som brukes til å arbeide med [feltlisten](#page-11-0)
- Taster som brukes til å [arbeide](#page-11-0) med Hjelp

## **Skrive ut et diagram**

Hvis du vil skrive ut et diagram, må du skrive ut hele websiden.

Hvis du vil skrive ut et diagram fra utformingsvinduet, se Hjelp for utformingsprogrammet du bruker for å få instruksjoner om hvordan du skriver ut en webside.

Hvis du vil skrive ut et diagram fra webleseren, velger du **Skriv ut** på **Fil**menyen for Microsoft Internet Explorer.

**Obs!** Hvis diagrammet er bredere eller lengre enn siden som skrives ut, skrives ikke områdene som ikke er tilpasset siden, ut.

<span id="page-14-0"></span>

# **Diagramverktøy, kommandoer og feltlisten**

- [Verktøylinjen](#page-14-0)
- Dialogboksen **[Kommandoer](#page-14-0) og alternativer**
- [Feltlisten](#page-14-0)
- [Hurtigmenyen](#page-14-0)

Tilgang til verktøylinjen, feltlisten, hurtigmenyen og dialogboksen **[Kommandoer](#page-14-0) og alternativer** under kjøring

### **Vise eller skjule diagramverktøylinjen**

- 1. Kontroller at diagrammet er aktivert i utformingsvinduet. Hvis du vil ha instruksjoner, se Hjelp for utformingsprogrammet.
- 2. Høyreklikk diagrammet, og velg deretter **Verktøylinje** på hurtigmenyen.

#### **Vise eller skjule dialogboksen Kommandoer og alternativer**

- 1. Kontroller at diagrammet er aktivert i utformingsvinduet. Hvis du vil ha instruksjoner, se Hjelp for utformingsprogrammet.
- 2. Gjør ett av følgende:
- Hvis du vil vise dialogboksen **Kommandoer og alternativer**, høyreklikker du diagrammet, og deretter velger du **Kommandoer og alternativer** på hurtigmenyen.
- Klikk **Lukk** øverst til høyre i dialogboksen **Kommandoer og alternativer** hvis du vil skjule den.

## **Bruke dialogboksen Kommandoer og alternativer**

Hvis du viser dialogboksen **Kommandoer og alternativer** mens du merker forskjellige deler av diagrammet, endres de tilgjengelige kategoriene og tilhørende innhold slik at gjeldende merkede område gjenspeiles.

- 1. Vis dialogboksen **Kommandoer og alternativer** ved å høyreklikke diagrammet og deretter velge **Kommandoer og alternativer** på hurtigmenyen.
- 2. Velg den delen av diagrammet du vil endre, ved å klikke én gang for å merke en gruppe (for eksempel en dataserie) og ved å klikke en andre gang for å merke et enkeltelement i en gruppe (for eksempel en dataindikator i serien). Du kan også velge den delen du vil endre fra **Velg**-listen i kategorien **Generelt** i dialogboksen **Kommandoer og alternativer**.
- 3. Velg kategorien i dialogboksen **Kommandoer og alternativer** som inneholder alternativene du vil endre, og gjør deretter endringene.
- 4. Hvis ikke kategorier med alternativene du vil endre, vises, kan det hende du må velge et annet element i diagrammet.

# **Vise eller skjule slippområder**

Når slippområdene er skjult, kan du ikke legge til eller dra felt i diagrammet.

- 1. Kontroller at diagrammet er aktivert i utformingsvinduet. Hvis du vil ha instruksjoner, se Hjelp for utformingsprogrammet.
- 2. Høyreklikk diagrammet, og velg deretter **Slippområder** på hurtigmenyen.

**Obs!** Menyelementet **Slippområder** er ikke tilgjengelig hvis ikke diagrammet er basert på databasedata eller en pivottabelliste.

<span id="page-20-0"></span>

## **Kildedata for diagrammer**

Når du oppretter et diagram, kan du basere det på eksisterende data eller tilføre data når du oppretter det. Når du baserer diagrammet på eksisterende data, må kildedataene være tilgjengelige for bruk, og i enkelte tilfeller må de finnes på den websiden der du vil sette inn diagrammet.

Diagrammer kan inneholde data fra følgende kilder:

- Dataarket for [diagrammet](#page-20-0)
- En [regnearkkomponent](#page-20-0)
- En [pivottabellkomponent](#page-20-0)
- En tabell eller spørring i en [database](#page-20-0)
- ▶ En [datakildekontroll](#page-20-0)

<span id="page-22-0"></span>

# **Få tilgang til en datakilde i et annet domene**

Diagramkomponenten forsøker å få tilgang til data i et annet domene, men mislykkes på grunn av en av følgende årsaker:

**Koble til datakilder mellom domener** er satt til enten **Deaktiver** eller **Spør** under **Diverse** i dialogboksen **Sikkerhetsinnstillinger** i Internet Explorer, og når du ble spurt, klikket du **Avbryt**.

Området kontrollen åpner, er ikke inkludert i listen over klarerte områder.

Hvis du vil aktivere tilgang på tvers av domener, gjør du følgende:

- Aktivere [spørring](#page-22-0)
- Legge til området i listen over klarerte [områder](#page-22-0)

# <span id="page-24-0"></span>**Gjøre tilkobling til eksterne datakilder mer sikker**

Når du definerer en tilkobling til en ekstern datakilde for en diagramkomponent på en webside, lagrer autoriseringsmiljøet denne informasjonen som en ukryptert tilkoblingsstreng (i ren tekst) i HTMLkilden. Når en bruker åpner siden i en leser, kan han dermed enkelt vise HTML-kilden for siden og lese tilkoblingsstrengen, som kan inneholde brukernavn og passord.

Hvis du vil hindre uautorisert tilgang ved hjelp av informasjon fra tilkoblingsstrengen, bruker du Windows-godkjenning (også kalt Klarert tilkobling og Integrert sikkerhet) hvis datakilden støtter denne godkjenningsmodusen. Windows-godkjenning bruker gjeldende brukers Microsoft Windows-konto til å koble til en ekstern datakilde. Hvis du bruker Windows-godkjenning til å koble til en ekstern datakilde, har det følgende fordeler:

Sidens utvikler trenger ikke registrere brukernavn eller passord for å koble til datakilden. Dermed kompromitteres ikke informasjon i HTMLkilden på siden.

Brukeren av siden trenger ikke registrere brukernavn eller passord for å koble til datakilden når han åpner siden. Dermed kompromitteres ikke informasjon når siden sendes til serveren.

Bare en Windows-brukerkonto som er konfigurert i sikkerhetssystemet for datakilden, kan koble til den datakilden.

Hvis du for eksempel vil koble til Microsoft SQL Server ved hjelp av Windows-godkjenning, bruker du følgende prosedyre når du definerer en tilkobling.

**Viktig!** Før du kan bruke Windows-godkjenning til å koble til en Microsoft SQL Server-database, må en serveradministrator konfigurere serveren for bruk av denne godkjenningsmodusen, og må gi Windowsbrukerkontoen (eller en gruppe som brukerkontoen er medlem av) påloggingstilgang. I tillegg må serveradministratoren gi kontoen minste tillatelsesnivå til tabellene eller de lagrede prosedyrene som kreves for diagrammet.

1. Kontroller at diagrammet er aktivert i utformingsvinduet. Hvis du vil ha instruksjoner, se Hjelp for utformingsprogrammet.

- 2. Høyreklikk diagrammet, og velg deretter **Kommandoer og alternativer**.
- 3. I dialogboksen **Kommandoer og alternativer** velger du **Data fra en databasetabell eller -spørring**.
- 4. Klikk **Tilkobling**.
- 5. Klikk **Rediger** i kategorien **Datadetaljer**.
- 6. I dialogboksen **Velg datakilde** dobbeltklikker du **Ny SQL Server-tilkobling.odc**.
- 7. I veiviseren for datatilkobling angir du navnet på serveren i **Servernavn**.
- 8. Under **Påloggingsinformasjon** klikker du **Bruk Windowsgodkjenning**.
- 9. Klikk **Neste**, og følg deretter instruksjonene i resten av veiviseren for datatilkobling for å angi dataene som skal hentes.

**Obs!** Andre datakilder som støtter Windows-godkjenning, kan introdusere ulike alternativer i veiviseren. Hvis du for eksempel vil koble til en Oracle-database ved hjelp av Windows-godkjenning, må du skrive inn en skråstrek (/) i **Brukernavn**-boksen. Hvis du vil ha mer informasjon, se dokumentasjonen for datakildeleverandøren du bruker.

Hvis Windows-godkjenning ikke er tilgjengelig for datakilden du vil koble til, må du skrive inn brukernavn og passord for å koble til datakilden. Brukernavnet og passordet kan vises når diagrammet er på en webside, og derfor kan du ikke bruke denne godkjenningsmodusen til å koble til sensitive data fra et diagram på en webside. Selv om du ikke bryr deg om at uautoriserte brukere ser dataene, bør du bare koble til med en brukerkonto som har begrensede tillatelser i datakilden. Når du for eksempel kobler til en SQL Server-database ved hjelp av brukernavn og passord, bruker du ikke SA-kontoen eller andre kontoer som har privilegerte tillatelser, fordi en uautorisert bruker kanskje kan bruke kontoen og passordet til å få tilgang til andre data på serveren.

**Obs!** Hvis du bruker **datahentingstjenesten for Microsoft SQL Server** (eller bruker en **UXDC-fil (Data Retrieval Service Connections)** som er definert til å bruke den datahentingstjenesten) til å koble til en ekstern

datakilde, og du ikke bruker Windows-godkjenning, lagres ikke brukernavnet og passordet du brukte til å koble til datakilden, på websiden. Når du bruker denne metoden til å koble til en ekstern datakilde, blir brukere av websiden som er vert for pivottabellisten, bedt om å skrive inn påloggingsinformasjon.

### **Endre kildedata for et diagram**

- 1. Kontroller at diagrammet er aktivert i utformingsvinduet. Hvis du vil ha instruksjoner, se Hjelp for utformingsprogrammet.
- 2. Høyreklikk diagrammet, og velg **Data** på hurtigmenyen.
- 3. Velg den nye datakilden i kategorien **Datakilde**, og angi deretter alternativer for datakilden.

**Sikkerhetsmerknad** I enkelte tilfeller kan en bruker vise informasjonen som ble brukt til å koble til en ekstern datakilde. Dette kan være en [sikkerhetsrisiko.](#page-24-0) Hvis du vil ha mer informasjon, se Gjøre tilkobling til eksterne datakilder mer sikker.

<span id="page-28-0"></span>

# **Elementer i et diagram**

- [Representasjon](#page-28-0) av serier, kategorier og data
- [Akser](#page-28-0)
- Titler og [etiketter](#page-28-0)
- [Felt](#page-28-0)

<span id="page-30-0"></span>

# **Eksempler på diagramtyper**

- ▶ [Areal](#page-30-0)
- ▶ [Stolpe](#page-30-0)
- [Liggende](#page-30-0) stolpe
- [Linje](#page-30-0)
- [Jevn](#page-30-0) linje
- [Sektor](#page-30-0)
- [Hjul](#page-30-0)
- [Børs](#page-30-0)
- ▶ [Punkt](#page-30-0) (XY)
- [Boble](#page-30-0)
- [Radar](#page-30-0)
- [Polært](#page-30-0)

<span id="page-32-0"></span>

## **Opprette et diagram**

Fremgangsmåten for å opprette et diagram avhenger av hvilket program du bruker til å utforme websiden. Se Hjelp for det aktuelle programmet hvis du vil ha mer informasjon. Hvis du ikke finner beskrivelsen av fremgangsmåten for å opprette komponenter som for eksempel diagrammer i Hjelp for utformingsprogrammet, følger du denne fremgangsmåten:

- 1. Åpne eller opprett databasen, prosjektet eller websiden som inneholder dataene du vil bruke i diagrammet, i utformingsprogrammet.
- 2. Åpne siden der du vil plassere diagrammet.
- 3. Angi plasseringen og opprinnelig størrelse for diagramkomponenten på websiden ved å bruke fremgangsmåten for å legge til en kontroll på en webside i utformingsprogrammet.
- 4. Hvis dialogboksen **Kommandoer og alternativer** ikke vises, klikker du diagrammet for å vise den.
- 5. Angi dataene du vil bruke i diagrammet, i kategorien **Datakilde** ved å velge **Data skrevet inn i dataark**, **Data fra en databasetabell eller -spørring** eller **Data fra følgende websideelement**.
- 6. Hvis du velger **Data fra følgende websideelement**, må du også velge websideelementet (for eksempel et regneark, en pivottabelliste eller en datakildekontroll) du vil bruke, i listen. Bare elementer som finnes på websiden der du oppretter diagrammet, vises i listen.
- 7. Angi datainnstillinger for ett av følgende:
	- ▶ Data skrevet inn i et [dataark](#page-32-0)
	- Data fra en [databasetabell](#page-32-0) eller -spørring
	- Data fra et [websideelement:](#page-32-0) Regneark
	- Data fra et [websideelement:](#page-32-0) Pivottabelliste
- ▶ Data fra et [websideelement:](#page-32-0) Datakildekontroll
- 8. Velg kategorien **Type**, velg diagramtypen du vil bruke, fra listen, og velg deretter diagramdeltypen du vil bruke, fra visningen til høyre.
- 9. Klikk diagrammet eller et element i diagrammet slik at alternativer blir tilgjengelige i dialogboksen **Kommandoer og alternativer**. Forskjellige alternativer vises i dialogboksen avhengig av hva som er valgt i diagrammet. Når du for eksempel velger hele diagrammet, blir kategorien **Generelt** tilgjengelig (der du kan legge til en forklaring eller dataetiketter, eller gjøre andre endringer basert på diagramtypen). Når du velger en akse, vises kategoriene **Format**, **Linje/indikator**, **Akse** og **Skala**.

<span id="page-35-0"></span>
## **Arbeide med et dataark**

Hvis du opprettet diagrammet ved å skrive inn data i et dataark, kan du bruke fremgangsmåtene nedenfor til å jobbe med dataark.

- 1. Kontroller at diagrammet er aktivert i utformingsvinduet. Hvis du vil ha instruksjoner, se Hjelp for utformingsprogrammet.
- 2. Klikk **Kommandoer og alternativer** på [verktøylinjen,](#page-16-0) og klikk deretter **Generelt**-kategorien.
- 3. Under **Generelle kommandoer** klikker du **Arbeidsområde for diagram** i **Velg**-listen.
- 4. Velg **Dataark**-kategorien.
- 5. Gjør ett eller flere av følgende:
	- ▶ [Skriv](#page-35-0) inn data
	- Fjern data fra [dataarket](#page-35-0)
	- Endre [kategorirader](#page-35-0) til serierader, eller serierader til kategorirader
	- [Kopier](#page-35-0) og lim inn data

<span id="page-37-0"></span>

# **Opprette et kombinasjonsdiagram**

Et kombinasjonsdiagram inneholder to eller flere diagramtyper og fremhever på den måten at diagrammet inneholder forskjellige typer informasjon. Diagrammet i følgende eksempel viser én dataserie (Faktisk) som stolpediagramtype og den andre (Beregnet) som et linjediagram.

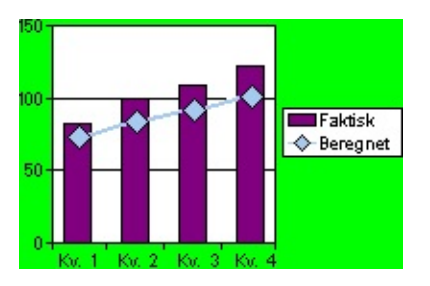

- 1. Kontroller at diagrammet er aktivert i utformingsvinduet. Hvis du vil ha instruksjoner, se Hjelp for utformingsprogrammet.
- 2. Avgjør hvilken serie du vil ha som en annen diagramtype.
- 3. Gjør ett av følgende:
	- Endre [diagramtypen](#page-37-0) for en serie
	- Endre [diagramtypen](#page-37-0) for en seriegruppe og legg til akser

**Obs!** Ikke alle diagramtyper kan kombineres. Du kan for eksempel ikke kombinere todimensjonale og tredimensjonale diagramtyper, og du kan heller ikke kombinere liggende stolpediagrammer og stolpediagrammer, eller stolpediagrammer og sektordiagrammer.

## **Opprette flere diagrammer i et arbeidsområde for diagram**

Når diagrammet er basert på data i en pivottabelliste eller i en databasetabell eller -spørring, kan du opprette flere diagrammer i det samme diagramarbeidsområdet slik at det blir enkelt å sammenligne forskjellige sider av dataene. Følgende eksempel viser flere diagrammer som sammenligner salgsdata ved hjelp av enkeltdiagrammer for hver av selgerne. Diagrammene i eksemplet bruker også den samme skalaen, som er valgfri.

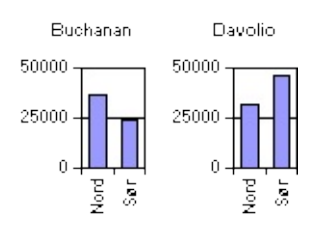

- 1. Kontroller at diagrammet er aktivert i utformingsvinduet. Hvis du vil ha instruksjoner, se Hjelp for utformingsprogrammet.
- 2. Klikk **Kommandoer og alternativer** på [verktøylinjen,](#page-16-0) og klikk deretter kategorien **Generelt**.
- 3. Velg **Arbeidsområde for diagram** fra listen **Velg** under **Generelle kommandoer**.
- 4. Velg **Tegn flere diagrammer** under **Legg til**.
- 5. Velg **Flere diagrammer bruker samme skala** hvis du vil bruke den samme skalaen for aksen for alle diagrammer.
- 6. Klikk **Feltliste** på verktøylinjen, og bruk deretter rullefeltene og visningsindikatorene (boksene  $\text{E}$  og  $\text{E}$ ) til å finne feltet du vil legge til i diagrammet.
- 7. Klikk feltet og dra det til slippområdet på diagrammet som sier **Slipp Multidiagramfelt her**.

Du kan legge til flere felt i multidiagramområdet.

<span id="page-40-0"></span>

# **Bruke et diagram i leseren**

- Arbeide i en leser sammenlignet med å arbeide i et [utformingsprogram](#page-40-0)
- Hva [brukere](#page-40-0) kan gjøre i leseren

#### **Endre visningen av flere diagrammer**

Når du har flere diagrammer i et diagramarbeidsområde, kan du vise dem vannrett eller loddrett, og du kan endre antall diagrammer som vises i hver rad eller kolonne.

- 1. Kontroller at diagrammet er aktivert i utformingsvinduet. Hvis du vil ha instruksjoner, se Hjelp for utformingsprogrammet.
- 2. Klikk **Kommandoer og alternativer** på [verktøylinjen,](#page-16-0) og klikk deretter kategorien **Generelt**.
- 3. Velg **Arbeidsområde for diagram** i boksen **Velg**.
- 4. Velg **Vannrett** eller **Loddrett** fra listen **Diagramoppsett** under **Arbeidsområde for diagram**.

Hvis du velger **Automatisk**, vises diagrammene vannrett eller loddrett avhengig av størrelsen og formen på arbeidsområdet.

5. Hvis du vil begrense antallet diagrammer på tvers av og nedover diagramarbeidsområdet, skriver du inn det maksimale antallet diagrammer du vil vise, i boksen **Maksimalt antall diagrammer per rad/kolonne**.

**Obs!** Dette alternativet er bare tilgjengelig når du velger **Vannrett** eller **Loddrett** fra listen **Diagramoppsett**.

<span id="page-43-0"></span>

#### **Begrense bruk av et diagram i webleseren**

Enkelte diagramfunksjoner er bare tilgjengelig når du arbeider i utformingsprogrammet. Andre funksjoner er tilgjengelige både når diagrammet utformes og når det brukes i en webleser. Som designer kan du imidlertid begrense tilgjengeligheten for disse funksjonene i webleseren ved å endre innstillingene for egenskaper.

Uavhengig av hvilke funksjoner du har gjort tilgjengelig for brukeren i en webleser, er muligheten for brukere til å dra fordel av de funksjonene avhengig av hvilken webleser de kjøres på, og om brukere har den riktige lisensen. Hvis brukere skal utnytte alle fordelene ved diagramfunksjonene, må de ha Microsoft Internet Explorer versjon 5.01 SP2 eller senere og en Office 2003-lisens.

- [Funksjoner](#page-43-0) som ikke er tilgjengelig i en webleser
- Funksjoner som vanligvis er [tilgjengelige](#page-43-0) i webleseren
- [Begrensninger](#page-43-0) du kan angi

<span id="page-45-0"></span>

## **Begrense bruken av et diagram i webleseren**

Når du endrer en innstilling for å hindre at en bruker utfører en bestemt oppgave i diagrammet, kan du ikke utføre den oppgaven i utformingsprogrammet med mindre du endrer innstillingen på nytt.

- 1. Kontroller at diagrammet er aktivert i utformingsvinduet. Hvis du vil ha instruksjoner, se Hjelp for utformingsprogrammet.
- 2. Merk diagramarbeidsområdet ved å klikke det tomme området utenfor tegneområdet, men innenfor diagramrammene.
- 3. Klikk **Kommandoer og alternativer** på [verktøylinjen,](#page-16-0) og klikk deretter kategorien **Vis/skjul**.
- 4. Gjør ett av følgende under **La brukerene vise**:
	- [Forhindre](#page-45-0) at filtre legges til, endres eller fjernes
	- ▶ Forhindre at oppsettet [grupperes](#page-45-0) eller endres
	- Forhindre visning av [utvalgsmerker](#page-45-0)
	- Forhindre tilgang til dialogboksen **[Kommandoer](#page-45-0) og alternativer**

## **Vise eller skjule passive advarsler**

En passiv advarsel angir at diagrammet inneholder en feil. Advarslen vises som et utropstegn nederst i venstre hjørne i diagrammet, og når du klikker det, vises informasjon om advarslen. Passive advarsler vises i feilsituasjoner som når en teksturfil ikke kan bli funnet, eller når en databasetilkobling mislykkes.

- 1. Klikk **Kommandoer og alternativer** på [verktøylinjen,](#page-16-0) og klikk deretter kategorien **Generelt**.
- 2. Under **Generelle kommandoer** i **Velg**-boksen klikker du **Arbeidsområde for diagram**.
- 3. Klikk kategorien **Vis/skjul**.
- 4. Merk av eller fjern merket for **Vis passive advarsler** under **Feilverdier**.

#### **Vise eller skjule skjermtips**

- 1. Kontroller at diagrammet er aktivert i utformingsvinduet. Hvis du vil ha instruksjoner, se Hjelp for utformingsprogrammet.
- 2. Klikk **Kommandoer og alternativer** på [verktøylinjen,](#page-16-0) og klikk deretter **Generelt**-kategorien.
- 3. Under **Generelle kommandoer** i **Velg**-boksen klikker du **Arbeidsområde for diagram**.
- 4. Klikk kategorien **Vis/skjul**.
- 5. Merk av eller fjern merket for **Skjermtips** under **Vis som standard**.

<span id="page-49-0"></span>

# **Legge til og fjerne felt**

Når du legger til data i et diagram som er basert på databasedata eller en pivottabelliste, velger du felt fra kildedataene som skal vises i diagrammet.

- Vise feltene som er tilgjengelige for [diagrammet](#page-49-0)
- Legge til felt i kategori- eller [serieområdet](#page-49-0)
- Legge til felt i [dataområdet](#page-49-0)
- Legge til felt i [filterområdet](#page-49-0)
- Legge til [totalfelt](#page-49-0)
- **▶ [Fjerne](#page-49-0) felt**
- **▶ [Flytte](#page-49-0) felt**
- [Virkningen](#page-49-0) av å legge til og fjerne felt på filtrering

<span id="page-51-0"></span>

## **Legge til, endre eller fjerne et felt**

- 1. Kontroller at diagrammet er aktivert i utformingsvinduet. Hvis du vil ha instruksjoner, se Hjelp for utformingsprogrammet.
- 2. Gjør ett eller flere av følgende:
- [Legg](#page-51-0) til et felt
- Endre [sammendragsfunksjonen](#page-51-0) for et datafelt
- [Fjern](#page-51-0) et felt

#### **Flytte et felt i et diagram**

- 1. Kontroller at diagrammet er aktivert i utformingsvinduet. Hvis du vil ha instruksjoner, se Hjelp for utformingsprogrammet.
- 2. Hvis slippområdene for diagrammet ikke vises, viser du dem ved å høyreklikke diagrammet og deretter velge **Slippområder** på hurtigmenyen.
- 3. Klikk feltet du vil flytte i diagrammet, og dra det deretter til pekeren endres slik at den representerer området der du vil flytte den.

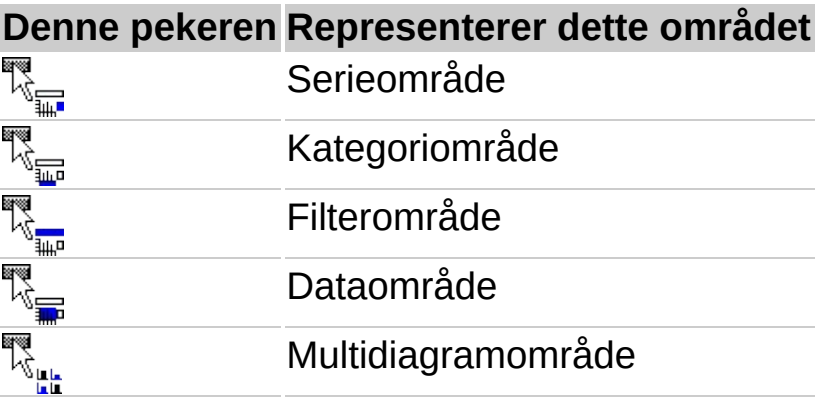

4. Slipp museknappen.

**Obs!** Pekerne som vises ovenfor, brukes bare når du flytter felt inne i diagrammet, ikke når du legger til felt fra feltlisten.

<span id="page-54-0"></span>

### **Endre oppsettet av felt i et diagram**

Når et diagram er basert på data fra en database eller en pivottabelliste, kan du kontrollere hvordan dataene vises ved å flytte felt og tilpasse oppsettet. Med et annet oppsett kan du sammenligne verdier for forskjellige elementer i dataene på måter som er relevante for ditt publikum. Når du gjør diagrammet tilgjengelig for webleserbrukere, kan de endre det opprinnelige oppsettet ytterligere.

- Bruke [slippområdene](#page-54-0)
- Flytte felt til kategori- og [serieområdene](#page-54-0)
- Flytte felt til [dataområdet](#page-54-0)
- Flytte felt til [filterområdet](#page-54-0)
- Flytte felt til [multidiagramområdet](#page-54-0)
- Flytte kategori- eller [seriefeltene](#page-54-0) til indre eller ytre nivåer
- [Legge](#page-54-0) til eller fjerne felt
- [Begrensninger](#page-54-0) når du flytter og legger til felt
- [Virkningen](#page-54-0) av å endre oppsett på filtrering
- Begrense bruk av et diagram i [webleseren](#page-54-0)

<span id="page-56-0"></span>

#### **Merke et diagramelement**

1. Kontroller at diagrammet er aktivert i utformingsvinduet. Se Hjelp for utformingsprogrammet hvis du vil ha informasjon om hvordan du aktiverer et diagram.

**Obs!** Hvis du vil aktivere et diagram, må du klikke det enten én eller to ganger, avhengig av utformingsprogrammet. I datatilgangssider må du for eksempel klikke én gang for å merke diagrammet (hvite markeringshåndtak vises på rammene), og klikke en andre gang for å aktivere diagrammet (en skravert ramme vises rundt diagrammet).

- 2. Gjør ett av følgende:
	- Merk et [element](#page-56-0) ved hjelp av musen

Merk et element ved hjelp av dialogboksen **[Kommandoer](#page-56-0) og alternativer**

#### **Endre diagramtypen**

- 1. Kontroller at diagrammet er aktivert i utformingsvinduet. Hvis du vil ha instruksjoner, se Hjelp for utformingsprogrammet.
- 2. Gjør ett av følgende:
- Hvis du vil endre diagramtypen for hele diagrammet, merker du diagramarbeidsområdet ved å klikke det tomme området utenfor tegneområdet, men innenfor rammene for diagrammet.
- Hvis du vil endre diagramtypen for en enkelt dataserie, velger du dataserien.

**Obs!** Når du endrer diagramtypen for en enkeltserie, oppretter du et kombinasjonsdiagram. Ikke alle diagramtyper kan kombineres. Du kan for eksempel ikke kombinere todimensjonale og tredimensjonale diagramtyper, og du kan heller ikke kombinere liggende stolpediagrammer og stolpediagrammer, eller stolpediagrammer og sektordiagrammer.

- 3. Klikk **Diagramtype** på [verktøylinjen.](#page-16-0)
- 4. Velg diagramtypen du vil ha, fra listen, og velg deretter deltypen du vil ha.

<span id="page-59-0"></span>

#### **Legge til, fjerne eller endre akser**

- 1. Kontroller at diagrammet er aktivert i utformingsvinduet. Hvis du vil ha instruksjoner, se Hjelp for utformingsprogrammet.
- 2. Gjør ett eller flere av følgende:
	- [Legg](#page-59-0) til en akse
	- [Fjern](#page-59-0) en akse
	- Endre [plasseringen](#page-59-0) av en akse
	- Legg til, [endre](#page-59-0) eller fjern en tittel på en akse
	- Endre skriften eller [størrelsen](#page-59-0) på teksten for verdien på aksen
	- Endre avstanden mellom aksemerker og etiketter på [kategoriaksen](#page-59-0)
	- Endre stedet der [kategoriaksen](#page-59-0) krysser verdiaksen
	- Endre tidsskala for en [kategoriakse](#page-59-0)
	- Snu [retningen](#page-59-0) for verdier på en akse
	- Del verdier på [skalaen](#page-59-0) for aksen
	- Endre [linjetykkelsen](#page-59-0) eller -fargen på aksen
	- ▶ Endre tallformatet for [akseverdiene](#page-59-0)
	- Endre skalaen for [verdiaksen](#page-59-0)

<span id="page-61-0"></span>

## **Legge til, fjerne eller endre titler**

- 1. Kontroller at diagrammet er aktivert i utformingsvinduet. Hvis du vil ha instruksjoner, se Hjelp for utformingsprogrammet.
- 2. Gjør ett eller flere av følgende:
- [Legg](#page-61-0) til en tittel
- [Fjern](#page-61-0) en tittel
- **▶ [Endre](#page-61-0) en tittel**

<span id="page-63-0"></span>

#### **Legge til, fjerne eller endre en forklaring**

- 1. Kontroller at diagrammet er aktivert i utformingsvinduet. Hvis du vil ha instruksjoner, se Hjelp for utformingsprogrammet.
- 2. Gjør ett av følgende:
	- Legg til eller fjern en [forklaring](#page-63-0)
	- **▶ Endre en [forklaring](#page-63-0)**

<span id="page-65-0"></span>

#### **Legge til, fjerne eller endre dataetiketter**

- 1. Kontroller at diagrammet er aktivert i utformingsvinduet. Hvis du vil ha instruksjoner, se Hjelp for utformingsprogrammet.
- 2. Gjør ett eller flere av følgende:
	- Legg til [dataetiketter](#page-65-0)
	- Fjern [dataetiketter](#page-65-0)
	- Endre [dataetiketter](#page-65-0)

<span id="page-67-0"></span>

### **Vise, skjule eller endre støttelinjer**

- 1. Kontroller at diagrammet er aktivert i utformingsvinduet. Hvis du vil ha instruksjoner, se Hjelp for utformingsprogrammet.
- 2. Gjør ett eller flere av følgende:
- Vis eller skjul [støttelinjer](#page-67-0)
- Endre [støttelinjer](#page-67-0)

#### **Endre tekststørrelsen og skriften for diagramelementer**

- 1. Kontroller at diagrammet er aktivert i utformingsvinduet. Hvis du vil ha instruksjoner, se Hjelp for utformingsprogrammet.
- 2. Velg aksetittelen, dataetiketter, R-kvadrert etikett og formeletikett, forklaringstekst, diagramtittel eller annen diagramtekst som du vil endre.
- 3. Klikk **Kommandoer og alternativer** på [verktøylinjen,](#page-16-0) og klikk deretter **Format**-kategorien .
- 4. Velg alternativene du vil ha, under **Tekstformat**.

# **Endre farge, tykkelse og stil på diagramelementer**

Du kan endre linjetykkelse og -farge på serielinjer, akselinjer, støttelinjer, trendlinjer og andre linjetyper i et diagram.

- 1. Klikk linjen du vil endre.
- 2. Klikk **Kommandoer og alternativer** på [verktøylinjen,](#page-16-0) og klikk deretter kategorien **Linje/indikator**.
- 3. Velg alternativene du vil ha, under **Linje**.

## **Endre ramme-, fyll- og bakgrunnsfarger**

Du kan endre rammetykkelsen og rammefargen samt bakgrunnsfargen for diagramarbeidsområdet, tegneområdet, forklaringen, en enkelt dataindikator, en serie med dataindikatorer, titler og andre diagramelementer som støtter fylte områder.

- 1. Kontroller at diagrammet er aktivert i utformingsvinduet. Hvis du vil ha instruksjoner, se Hjelp for utformingsprogrammet.
- 2. Velg diagramområdet eller elementet du vil endre.
- 3. Klikk **Kommandoer og alternativer** på [verktøylinjen,](#page-16-0) og klikk deretter kategorien **Kantlinje/fyll**.
- 4. Gjør ett av følgende:
	- Hvis du vil endre kantlinjefargen, -tykkelsen eller -stilen, velger du alternativene du vil ha, under **Kantlinje**.
	- Hvis du vil endre bakgrunnsfargen eller -fyllet, velger du et alternativ fra **Fylltype**-listen under**Fyll** (**Heldekkende farge**, **Mønster**, **Gradering** eller **Bilde/Struktur**). Deretter velger du alternativene du vil ha, som gjelder for den aktuelle fylltypen. Hvis du for eksempel velger **Gradering**, kan du velge antall farger i graderingen og graderingsstilen, eller du kan velge en forhåndsdefinert gradering.
# **Rotere eller vende tegneområdet**

- 1. Kontroller at diagrammet er aktivert i utformingsvinduet. Hvis du vil ha instruksjoner, se Hjelp for utformingsprogrammet.
- 2. Velg tegneområdet du vil endre.
- 3. Klikk **Kommandoer og alternativer** på [verktøylinjen,](#page-16-0) og klikk deretter **Generelt**-kategorien.
- 4. Gjør ett av følgende:
- Hvis du vil vende tegneområdet loddrett eller vannrett, klikker du **Vend vannrett**  $\mathbf{A}$  eller **Vend loddrett**  $\mathbf{A}$ .
- Hvis du vil rotere tegneområdet med eller mot klokken i 90 graders intervaller, klikker du **Roter med klokken** eller **Roter mot** klokken .

# **Trekke ut sektorer i sektor- eller hjuldiagrammer**

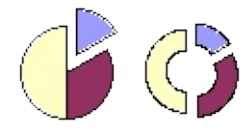

I hjuldiagrammer og stablede sektordiagrammer kan du bare dra ut sektorer fra den ytre ringen.

- 1. Kontroller at diagrammet er aktivert i utformingsvinduet. Hvis du vil ha instruksjoner, se Hjelp for utformingsprogrammet.
- 2. Gjør ett av følgende:
- Hvis du vil trekke ut alle sektorene eller ringene, klikker du diagramarbeidsområdet (det tomme området mellom tegneområdet og rammen for diagrammet).
- Hvis du vil trekke ut én sektor eller ring, klikker du datasektoren eller -ringen én gang for å velge dataserien den er i, og deretter klikker du en andre gang for å merke enkeltsektoren eller ringen.
- 3. Klikk **Kommandoer og alternativer** på [verktøylinjen,](#page-16-0) og klikk deretter **Generelt**-kategorien.
- 4. Under **Diagram** skriver du i boksen **Utvidelse** inn et tall som skal representere avstanden mellom punktet for sektoren eller sektorene og midten av hjul- eller sektordiagrammet, som en prosent av radiusen.

### **Rotere plasseringen av sektorene i et sektor- eller hjuldiagram**

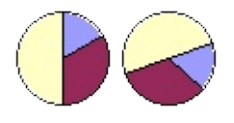

Rekkefølgen dataseriene tegnes inn i sektor- og hjuldiagrammer i, bestemmes av rekkefølgen på kildedataene. Følg denne fremgangsmåten hvis du skal rotere sektorer 360 grader i sirkelen i sektor- eller hjuldiagrammet.

- 1. Kontroller at diagrammet er aktivert i utformingsvinduet. Hvis du vil ha instruksjoner, se Hjelp for utformingsprogrammet.
- 2. Klikk **Kommandoer og alternativer** på [verktøylinjen,](#page-16-0) og klikk deretter **Generelt**-kategorien.
- 3. Velg **Arbeidsområde for diagram** fra listen **Velg**.
- 4. Skriv inn et tall mellom 0 og 360 hvis du vil angi hvilken vinkel du vil vise den første sektoren i, i boksen **Vinkel på første sektor** under **Diagram**.

### **Endre overlappingen av eller avstanden mellom dataindikatorer i liggende stolpediagrammer og stolpediagrammer**

- 1. Kontroller at diagrammet er aktivert i utformingsvinduet. Hvis du vil ha instruksjoner, se Hjelp for utformingsprogrammet.
- 2. Klikk diagramarbeidsområdet (det tomme området mellom inntegningsområdet og rammen for diagrammet).
- 3. Klikk **Kommandoer og alternativer** på [verktøylinjen,](#page-16-0) og klikk deretter **Generelt**-kategorien.
- 4. Gjør ett av følgende:
	- Hvis du vil endre overlappingen av dataindikatorer i hver kategori, skriver du inn et tall mellom –100 og 100 i boksen **Overlapping**, som skal representere prosenten overlapping du vil ha. Ved 100 overlapper for eksempel liggende stolper eller kolonner hverandre, mens en avstand som tilsvarer en liggende stolpe eller kolonne, vises mellom hver av dem ved –100. Ved 0 er liggende stolper eller kolonner ved siden av hverandre.
	- Hvis du vil endre avstanden mellom kategorier med dataindikatorer, skriver du inn et tall mellom 0 og 500 i boksen **Mellomromsbredde**, som skal representere prosenten mellomrom du vil ha. Ved 0 berører for eksempel dataindikatorer hverandre. Ved 100 er det en avstand som tilsvarer en liggende stolpe eller kolonne mellom hver.

### **Dataserier og -kategorier**

Dataserier representeres med navn i forklaringen, og vises som grupper med dataindikatorer med samme farge i diagrammet. Ett punkt fra hver dataserie utgjør en kategori. Kategorier er altså grupper med datapunkt med like egenskaper. Verdiene for kategorier og dataserier kan enten komme fra radene eller kolonnene i dataene.

Sett at dataene ser slik ut:

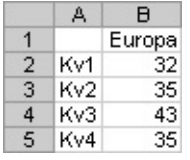

Hvis du vil sammenligne enhetssalg i Europa kategorisert etter kvartaler, ville seriene være oppført i kolonner og kategoriene i rader, og diagrammet ville se slik ut:

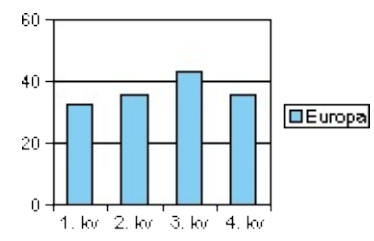

Hvis du i stedet angir at seriene er i rader, ville Europa brukes som kategorien, og hvert kvartal ville utgjøre en serie, slik som dette:

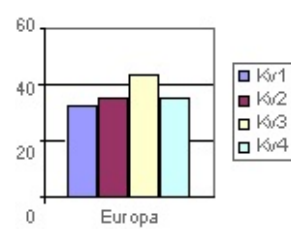

# **Endre serier til kategorier eller kategorier til serier**

Hvis du vil endre fokus når det gjelder hvilke sider av dataene du vil sammenligne, kan du endre hvilke deler av dataene som vises som kategorier og hvilke som vises som serier. Følgende eksempel vektlegger en sammenligning av land (som kategorier).

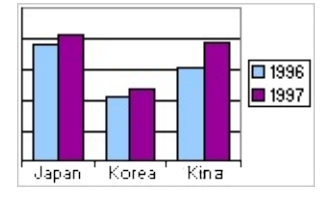

Følgende eksempel vektlegger en sammenligning av år (som kategorier).

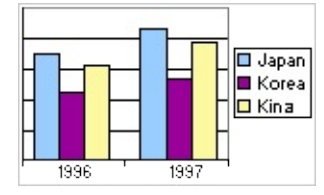

- 1. Kontroller at diagrammet er aktivert i utformingsvinduet. Hvis du vil ha instruksjoner, se Hjelp for utformingsprogrammet.
- 2. Gjør ett av følgende:
- **Klikk Etter rad/kolonne på [verktøylinjen](#page-16-0) hvis diagrammet er** basert på data fra en pivottabelliste eller eksterne data.
- Hvis diagrammet er basert på data i et dataark, høyreklikker du diagrammet og velger **Data** på hurtigmenyen. Velg kategorien **Dataark** og deretter **Etter rad/kolonne** .

### **Endre retning og posisjon for kategoriakseetiketten**

- 1. Kontroller at diagrammet er aktivert i utformingsvinduet. Hvis du vil ha instruksjoner, se Hjelp for utformingsprogrammet.
- 2. Klikk etiketten for kategoriaksen.
- 3. Klikk **Kommandoer og alternativer** på [verktøylinjen,](#page-16-0) og klikk deretter **Format**-kategorien .
- 4. Hvis du vil endre retning eller plassering av akseetiketten, klikker du rullegardinlisten ved siden av henholdsvis **Retning** eller **Posisjon**.
- 5. Velg alternativet du vil ha.

# **Tilordne diagramfarger for å skille dataområder fra hverandre**

Du kan formatere dataindikatorer slik at graderte eller heldekkende farger representerer verdier eller dataområder. Diagrammet nedenfor viser for eksempel lokalisering av vannprøver og tilhørende pH-målinger atskilt ved hjelp av graderte farger, der høyere pH-verdiprosent representeres med stadig lysere farge.

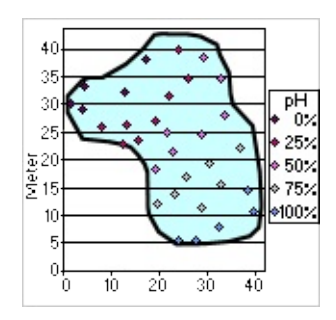

- 1. Kontroller at diagrammet er aktivert i utformingsvinduet. Hvis du vil ha instruksjoner, se Hjelp for utformingsprogrammet.
- 2. Velg dataserien du vil formatere.
- 3. Klikk **Kommandoer og alternativer** på [verktøylinjen,](#page-16-0) og klikk deretter kategorien **Betinget format**.
- 4. Merk av for **Fargelegge datapunkter etter betingelser**.
- 5. Velg den betingede formateringsstilen du vil ha, fra **Stil**-listen.
- **Trepunktsgradering** Bruker farger med tre grader til å skille mellom den laveste verdien og null (eller den verdien du angir), og mellom null (eller den verdien du angir) og den høyeste verdien.
- **Topunktsgradering** Bruker farger med to grader til å skille mellom de laveste og de høyeste verdiene.
- **To heldekkende segmenter** Bruker to heldekkende farger til å skille mellom verdier som er lavere enn null (eller den verdien du angir), og verdier som er høyere enn null (eller den verdien du angir).
- **Nedre verdier** Bruker en heldekkende farge til å skille ut de

laveste verdiene i et område.

- **Øverste verdier** Bruker en heldekkende farge til å skille ut de høyeste verdiene i et område.
- 6. Ved siden av **Farger** velger du **Startfarge**, **Midterste farge** eller **Sluttfarge** (der dette gjelder) for å representere verdiområder.
- 7. Hvis du vil angi en verdi som du vil basere det betingede formatet på, skriver du inn verdien i **Verdi**-boksen og merker av for **%** hvis det passer. Hvis du for eksempel vil formatere de høyeste 90 % av verdiene, skriver du inn **90** i verdiboksen, og deretter merker du av for **%**.
- 8. Hvis diagrammet er basert på data fra en database eller en pivottabelliste, kan du angi ytterligere verdier som den betingede formateringen skal baseres på. Hvis du for eksempel tegner inn salgsdata for produkter i forskjellige regioner, kan du formatere dataindikatorene basert på et ekstra datasett som overskudd. Hvis du vil gjøre dette, fjerner du merket for **Betinget format basert på dataverdifelt**, og deretter legger du til datafeltet du vil bruke, i slippområdet **Formatdata** som vises i diagrammet.

<span id="page-81-0"></span>

# **Legge til et bilde eller strukturfyll i et diagram**

- 1. Kontroller at diagrammet er aktivert i utformingsvinduet. Hvis du vil ha instruksjoner, se Hjelp for utformingsprogrammet.
- 2. Merk diagramområdet eller -elementet der du vil legge til et bilde, for eksempel diagramarbeidsområdet, tegneområdet eller en dataindikator.
- 3. Klikk **Kommandoer og alternativer** på [verktøylinjen,](#page-16-0) og klikk deretter kategorien **Kantlinje/fyll**.
- 4. Velg **Bilde/Tekstur** fra listen **Fylltype** under **Fyll**.
- 5. Gjør ett av følgende:
	- [Legg](#page-81-0) til et eget bilde
	- Legg til en [innebygd](#page-81-0) struktur

# **Endre visningen av et tredimensjonalt diagram**

- 1. Kontroller at diagrammet er aktivert i utformingsvinduet. Hvis du vil ha instruksjoner, se Hjelp for utformingsprogrammet.
- 2. Klikk **Kommandoer og alternativer** på [verktøylinjen,](#page-16-0) og klikk deretter **Generelt**-kategorien.
- 3. Velg **Generelle kommandoer** i boksen **Velg** under **Arbeidsområde for diagram**.
- 4. Velg kategorien **3D-visning**.
- 5. Velg ønsket **Projeksjonsmodus**:

**Perspektiv <b>E** Forholdet mellom diagramobjekter når det gjelder avstand og plassering, er slik det ser ut med øynene.

**Rettskriving** Diagramobjekter fremstilles som om alle er på samme plan, på en overflate som er rettvinklet både i forhold til visningen og til projeksjonslinjene.

6. Gjør de ønskede endringene ved å dra i glidebryterne for hvert alternativ. Hvis du for eksempel vil rotere lyskilden for diagrammet, drar du roteringsglidebryteren under **Lysforhold**.

#### **Merknader**

Hvis du vil gå tilbake til standardvisningen av diagrammet, klikker du **Standard** ved siden av **Standardvisning**.

Hvis du vil gjøre høyde- eller dybdeforholdet proporsjonalt, merker du av for **Høydeforhold** eller **Dybdeforhold**.

# **Tallformater**

Noe av innholdet i dette emnet gjelder kanskje ikke alle språk.

Diagramkomponenten for Microsoft Office bruker regionale innstillinger i kontrollpanelet for Microsoft Windows til å bestemme hvordan tall, valuta, datoer og klokkeslett vises i diagrammer, både i utformingsprogrammet og under kjøring i webleseren. Disse innstillingene bestemmer for eksempel om år skal vises med to eller fire sifre. Se i Hjelp for Windows hvis du vil ha mer informasjon om disse formatene.

Du kan tilordne egendefinerte tallformater til dataene i Microsoft Visual Basic eller i et skript. Hvis du vil ha mer [informasjon,](#page-9-0) se Hjelp for skriving av skript og programmer som bruker diagrammer for World Wide Web.

Følgende tallformater er tilgjengelig i **Tall**-listen under **Tekstformat** i kategorien **Format** i dialogboksen **Kommandoer og alternativer**, som er tilgjengelig når et element som en akseverdi eller dataetikett er valgt i diagrammet:

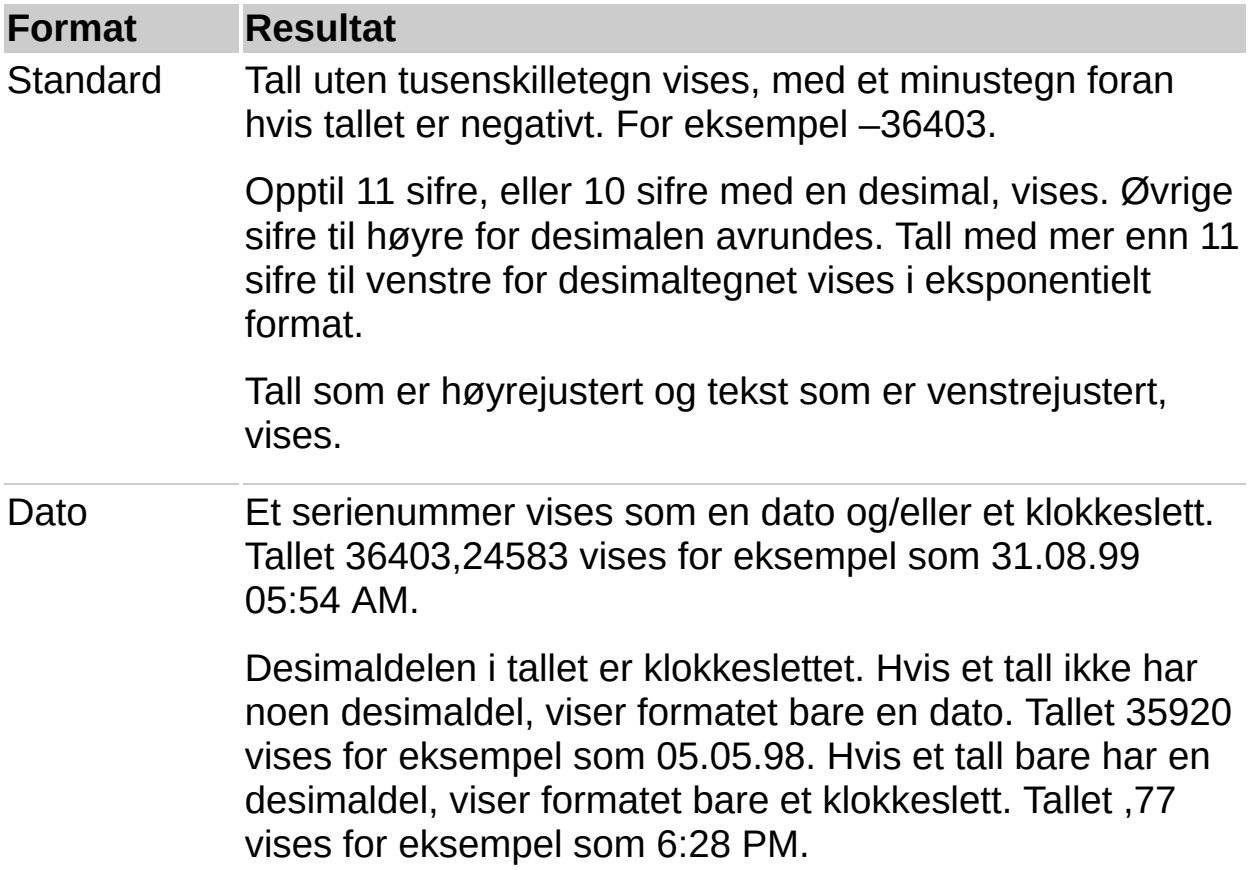

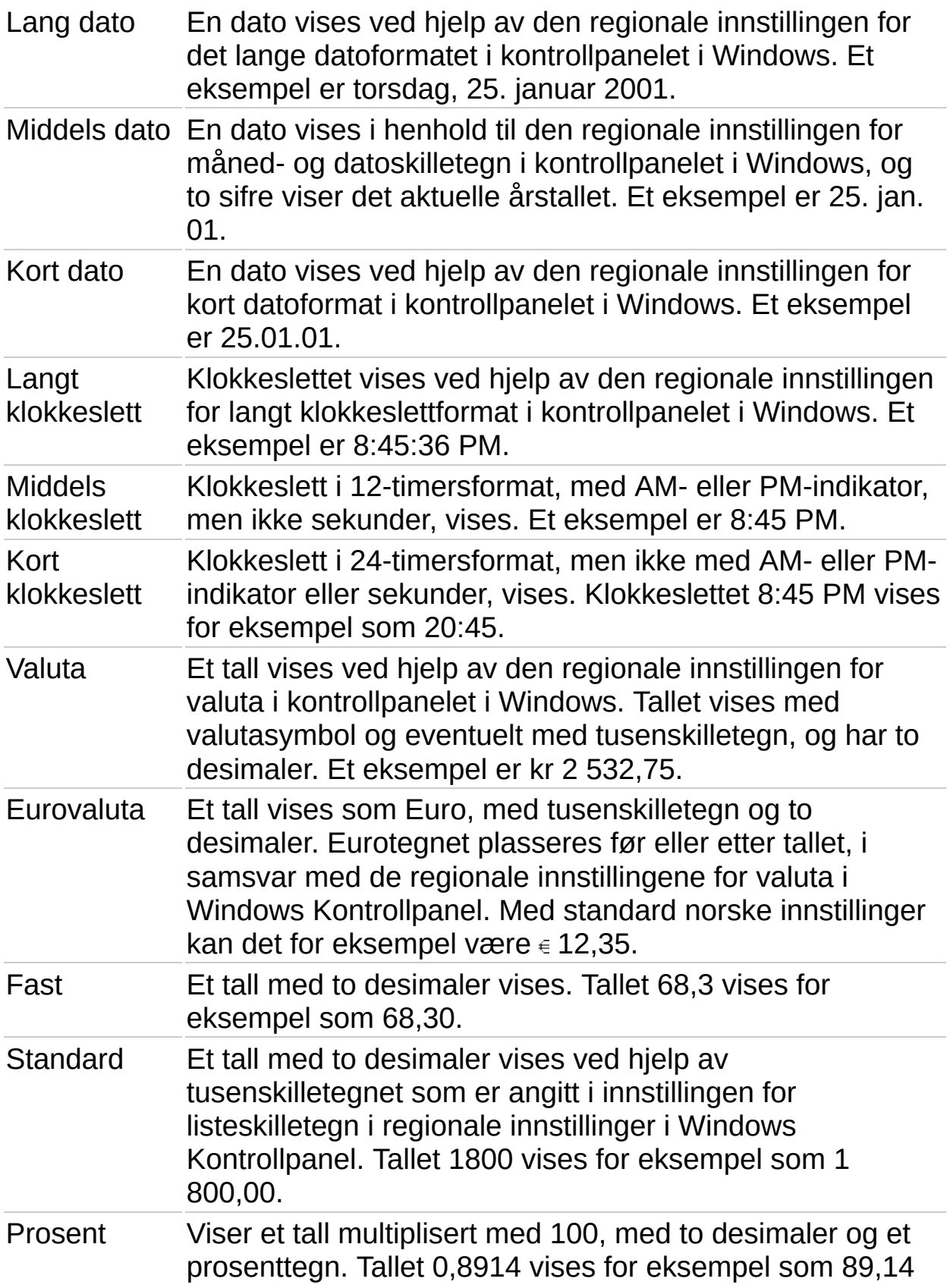

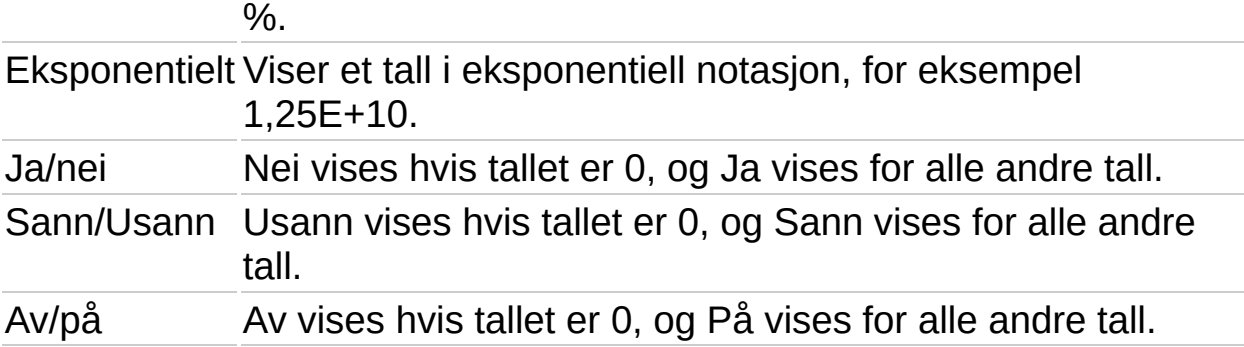

### **Endre tallformatering**

- 1. Kontroller at diagrammet er aktivert i utformingsvinduet. Hvis du vil ha instruksjoner, se Hjelp for utformingsprogrammet.
- 2. Velg elementet i diagrammet som du vil endre tallformatering for, for eksempel en akse eller dataetiketter.
- 3. Klikk **Kommandoer og alternativer** på [verktøylinjen,](#page-16-0) og klikk deretter **Format**-kategorien .
- 4. Velg formatet du vil ha, i boksen **Tall** under **Tekstformat** .
- **Obs!** &nbspDu kan ikke endre tallformatet for etiketter på kategoriaksen.

# **Bruke datoer i diagrammer**

Når du oppretter et diagram fra data som bruker datoer, og datoene utgjør kategoriaksen (x) i diagrammet, kan du bruke en kategoriakse med tidsskala til å representere tiden mellom datoene.

**Datovisning** Kategoriaksen med tidsskala viser datoer i kronologisk rekkefølge ved bestemte intervaller, selv om ikke datoene er ordnet slik i dataene.

Gruppestørrelsen for tidsskalaen (dager, uker, måneder, kvartaler eller år) er opprinnelig angitt av diagrammet i henhold til datoområdet i dataene. Hvis for eksempel gruppestørrelsen opprinnelig er angitt som måneder, kan du endre gruppestørrelsen til kvartaler hvis du vil ha et annet perspektiv. Når du gjør dette, summeres punktene i hver gruppe automatisk slik at det kan tegnes inn ett punkt per gruppe, akkurat som i eksemplet nedenfor der punktene i hvert kvartal summeres, og den summerte verdien er tegnet inn. Du kan endre summeringsfunksjonen som brukes til å opprette gruppesummer.

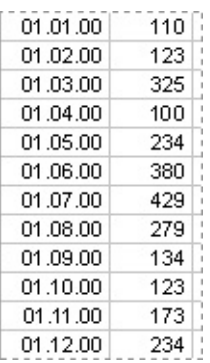

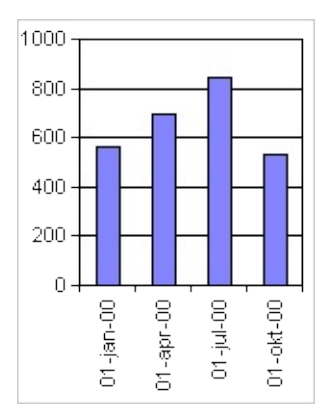

**Diagrammer med tidsskalaer og klokkeslett** Du kan ikke opprette diagrammer med tidsskalaer fra data som måles etter intervallene timer, minutter eller sekunder. Bare dager, uker, måneder, kvartaler og år regnes som datoer i diagrammer med tidsskalaer.

**Diagramtyper som kan bruke en tidsskalaakse** Tidsskalaakser er tilgjengelige i børsdiagrammer og i todimensjonale og tredimensjonale linjediagrammer, i stolpediagrammer, liggende stolpediagrammer og arealdiagrammer, bortsett fra når disse diagrammene har kategorietiketter på flere nivåer eller i diagrammer som bruker felt.

**Obs!** Du kan ikke ha en tidsskalaakse hvis datoene i diagrammet vises i forklaringen. Du kan endre måten data tegnes inn i diagrammet, slik at datoene vises på kategoriaksen i stedet.

<span id="page-90-0"></span>

# **Trendlinjer**

Trendlinjer brukes til å vise trender i data grafisk og til å analysere prognoseproblemer. Slik analyse kalles også regresjonsanalyse. Diagrammet nedenfor bruker for eksempel en enkel lineær trendlinje over fire kvartaler for å vise en trend mot økende inntekter på en tydelig måte.

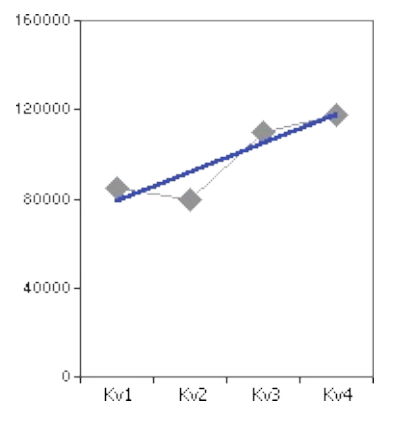

**Diagramtyper som støtter trendlinjer** Du kan legge til trendlinjer i dataserier i stolpediagrammer, liggende stolpediagrammer, linjediagrammer, punktdiagrammer, boblediagrammer, arealdiagrammer, børsdiagrammer og polære diagrammer. Hvis du endrer et diagram til en type som ikke støtter den tilknyttede trendlinjen, mister du trendlinjene.

- Bruke den [R-kvadrerte](#page-90-0) verdien til å bestemme den beste trendlinjen
- **▶ Lineære [trendlinjer](#page-90-0)**
- [Logaritmiske](#page-90-0) trendlinjer
- [Polynome](#page-90-0) trendlinjer
- [Geometriske](#page-90-0) trendlinjer
- [Eksponentielle](#page-90-0) trendlinjer
- Glidende [gjennomsnitt](#page-90-0)

<span id="page-92-0"></span>

# **Formler som beregner trendlinjer**

- **▶ [Lineær](#page-92-0)**
- [Polynom](#page-92-0)
- [Logaritmisk](#page-92-0)
- [Eksponentiell](#page-92-0)
- [Geometrisk](#page-92-0)
- Glidende [gjennomsnitt](#page-92-0)
- [R-kvadrert](#page-92-0) verdi

# **Legge til en trendlinje i en dataserie**

- 1. Kontroller at diagrammet er aktivert i utformingsvinduet. Hvis du vil ha instruksjoner, se Hjelp for utformingsprogrammet.
- 2. Velg dataserien der du vil legge til en trendlinje.
- 3. Klikk **Kommandoer og alternativer** på [diagramverktøylinjen,](#page-16-0) og velg deretter **Generelt**-kategorien.
- 4. Klikk **Legg til trendlinje** under **Legg til**.

**Obs!** En lineær trendlinje med tilhørende formel og R-kvadrert verdi plasseres på serien. Andre trendlinjer omfatter logaritmisk, polynom, geometrisk, eksponentiell og glidende gjennomsnitt.

#### **Endre en trendlinje**

- 1. Kontroller at diagrammet er aktivert i utformingsvinduet. Hvis du vil ha instruksjoner, se Hjelp for utformingsprogrammet.
- 2. Velg trendlinjen du vil endre.
- 3. Klikk **Kommandoer og alternativer** på [diagramverktøylinjen,](#page-16-0) og klikk deretter **Trendlinje**-kategorien.
- 4. Gjør ett eller flere av følgende:
- Hvis du vil endre trendlinjetypen, klikker du pilen ved siden av boksen **Type** og velger en type fra listen.
- Hvis du vil endre rekkefølgen for en polynom trendlinje, klikker du pilen ved siden av **Rekkefølge**-boksen og velger det høyeste tallet den uavhengige variabelen skal opphøyes i, fra listen.
- Hvis du vil endre trendlinjenavnet, som vises i forklaringen, merker du av for **Egendefinert navn** under **Navn** og skriver inn et nytt navn i boksen til høyre.
- Hvis du vil vise eller skjule formelen som brukes til å beregne trendlinjen, merker du av eller fjerner merket for **Vis formel**.
- Hvis du vil vise eller skjule den R-kvadrerte verdien, merker du av eller fjerner merket for **Vis R-kvadrert verdi**.

# **Slette en trendlinje**

- 1. Kontroller at diagrammet er aktivert i utformingsvinduet. Hvis du vil ha instruksjoner, se Hjelp for utformingsprogrammet.
- 2. Klikk trendlinjen du vil slette.
- 3. Trykk DEL.

### **Vise eller skjule en trendlinjeformel eller R-kvadrert verdi**

- 1. Kontroller at diagrammet er aktivert i utformingsvinduet. Hvis du vil ha instruksjoner, se Hjelp for utformingsprogrammet.
- 2. Klikk trendlinjen du vil vise eller skjule trendlinjeformelen eller den R-kvadrerte verdien for.
- 3. Klikk **Kommandoer og alternativer** på [diagramverktøylinjen,](#page-16-0) og klikk deretter **Trendlinje**-kategorien.
- 4. Merk av eller fjern merket for **Vis ligning** eller **Vis R-kvadrert verdi** eller begge under **Formel**.

# **Feilfelt**

Feilfelt uttrykker potensielle feilstørrelser grafisk i forhold til hver dataindikator i en dataserie. Du kan for eksempel vise fem prosent positive og negative potensielle feilstørrelser i resultatene av et vitenskapelig forsøk:

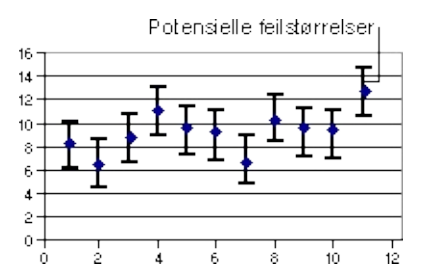

**Diagramtyper som støtter feilfelt** Du kan legge til feilfelt i dataserier i stolpediagrammer, liggende stolpediagrammer, linjediagrammer, punktdiagrammer, boblediagrammer, arealdiagrammer, radardiagrammer, børsdiagrammer og polære diagrammer. For punktdiagrammer, polære diagrammer og boblediagrammer kan du vise feilfelt for x-verdiene eller y-verdiene. Hvis du endrer et diagram til en type som ikke støtter de tilknyttede feilfeltene, mister du feilfeltene.

<span id="page-99-0"></span>

# **Formler for å beregne feilstørrelsen i feilfelt**

- [Standardavvik](#page-99-0)
- [Standardfeil](#page-99-0)

# **Legge til feilfelt i en dataserie**

- 1. Kontroller at diagrammet er aktivert i utformingsvinduet. Hvis du vil ha instruksjoner, se Hjelp for utformingsprogrammet.
- 2. Velg dataserien der du vil legge til feilfelt.
- 3. Klikk **Kommandoer og alternativer** på [diagramverktøylinjen,](#page-16-0) og velg deretter **Generelt**-kategorien.
- 4. Velg **Legg til feilfelt** under **Legg til**.

# **Endre feilfelt**

Når du merker et feilfelt, vil alle endringer du gjør, påvirke alle feilfeltene i den tilknyttede dataserien.

- 1. Kontroller at diagrammet er aktivert i utformingsvinduet. Hvis du vil ha instruksjoner, se Hjelp for utformingsprogrammet.
- 2. Klikk et feilfelt i diagrammet.
- 3. Klikk **Kommandoer og alternativer** på [diagramverktøylinjen,](#page-16-0) og klikk deretter **Feilfelt**-kategorien .
- 4. Gjør ett eller flere av følgende:
- Hvis du vil vise eller skjule avviksmarkører i feilfeltene, klikker du pilen ved siden av **Vis**  $\mathbb{E}$ , og deretter klikker du typen du vil ha.
- Hvis du vil velge en annen type feilfelt (positivt eller negativt eller begge), klikker du pilen ved siden av **Indikator**  $\boxed{\pm}$ , og deretter klikker du typen du vil ha.
- Hvis du vil endre måten du bestemmer feilstørrelse på, velger du metoden du vil ha, fra **Beregningsfeil**-listen, og deretter skriver du inn tallet du vil ha, i **Feilverdi**-boksen eller **Prosentverdi**-boksen.
- Hvis du vil endre retningen til feilfeltene slik at de beregnes på grunnlag av x-verdier eller y-verdier for punktdiagrammer, polære diagrammer og boblediagrammer, velger du **X** eller **Y** fra **Retning**-listen.

# **Slette feilfelt**

Du kan ikke slette et enkelt feilfelt. Når du sletter et feilfelt, slettes alle feilfelt for hele dataserien.

- 1. Kontroller at diagrammet er aktivert i utformingsvinduet. Hvis du vil ha instruksjoner, se Hjelp for utformingsprogrammet.
- 2. Velg et feilfelt i serien der du vil slette feilfelt.
- 3. Trykk DEL.

<span id="page-104-0"></span>

# **Filtrere data i et diagram**

Du kan bruke filtreringsfunksjonen til å finne bestemte dataverdier eller alle dataene som samsvarer med en verdi. Du kan filtrere når du utformer diagrammet, og brukere kan filtrere når de viser diagrammet i webleseren, med mindre du begrenser tilgangen til filtrering i leseren.

- [Filtreringsmåter](#page-104-0)
- [Kombinere](#page-104-0) flere filtre
- [Fjerne](#page-104-0) og bruke et filter på nytt
- [Identifisere](#page-104-0) filtrene som er i bruk for øyeblikket
- Begrense filtrering i [webleseren](#page-104-0)

<span id="page-106-0"></span>

# **Filtrere et felt i et diagram**

Filtrere et felt i kategori-, serie- eller filterområdet [\(autofiltrering\)](#page-106-0)

Filtrere en serie eller et punkt for de øverste eller nederste *n* verdier, eller for en [prosentandel](#page-106-0) (betinget filtrering)
<span id="page-108-0"></span>

## **Fjerne filtre slik at alle dataene i et diagram vises**

Når elementer i et felt skjules ved at et felt filtreres, er pilen  $\blacksquare$  i feltetiketten blå.

- 1. Kontroller at diagrammet er aktivert i utformingsvinduet. Hvis du vil ha instruksjoner, se Hjelp for utformingsprogrammet.
- 2. Gjør ett av følgende:
	- **▶ [Fjern](#page-108-0) alle filtre**
	- Fjern et [autofilter](#page-108-0) fra et felt
	- ▶ Fiern et [betinget](#page-108-0) filter

#### **Merknader**

Hvis du ikke vil beholde filtrene, må du kontrollere at knappen **Autofilter** ikke er valgt før du begynner å merke elementer som skal filtreres. Hvis du ikke har valgt knappen, slås filtrering automatisk på og de forrige filterinnstillingene fjernes når du merker nye elementer som skal filtreres.

Du kan hindre at brukere fjerner filtre i webleseren ved å fjerne merket for **Tillat pivotfiltrering** i kategorien **Vis/skjul** i dialogboksen **Kommandoer og alternativer**.

### **Tillate enkel eller sammensatt merking for et felt i filterområdet**

Du kan angi om du vil tillate enkel eller sammensatt merking for et felt i filterområdet. Når du merker et element i modus for enkel merking, fjernes det forrige merkede området automatisk. Når du merker et element i modus for sammensatt merking, forblir de forrige merkede elementene merket.

- 1. Kontroller at diagrammet er aktivert i utformingsvinduet. Hvis du vil ha instruksjoner, se Hjelp for utformingsprogrammet.
- 2. Velg feltet du vil endre innstillingen for. Feltet bør ennå ikke være i filterområdet, men i et av de andre områdene i diagrammet, for eksempel i et serie- eller kategoriområde.
- 3. Klikk **Kommandoer og alternativer** på [verktøylinjen,](#page-16-0) og klikk deretter kategorien **Filtrer og grupper**.
- 4. Merk av eller fjern merket for **Tillat valg av flere elementer i filterområdet**.

Når feltet er flyttet til filterområdet, gjenspeiler det den nye innstillingen.

#### **Merknader**

Som standard er sammensatt merking aktivert.

Denne innstillingen gjelder bare når feltet er i filterområdet. Hvis du flytter feltet til et kategori- eller serieområde, støtter feltet alltid sammensatt merking.

# **Vise eller skjule elementer i felt**

Du kan vise eller skjule elementer i seriefelt eller kategorifelt hvis du vil vise eller skjule mer detaljert informasjon for et bestemt element. Å vise kan sammenlignes med å gå nedover eller oppover i et element, bortsett fra at elementer på samme nivå ikke skjules. I eksemplet vises Vestlandet slik at detaljert informasjon om regionen vises, mens andre regioner fremdeles vises uten detaljert informasjon. Ved å skjule regionen, fjerner du den detaljerte informasjonen for det elementet, og går tilbake til diagrammet slik det var forut for visningen.

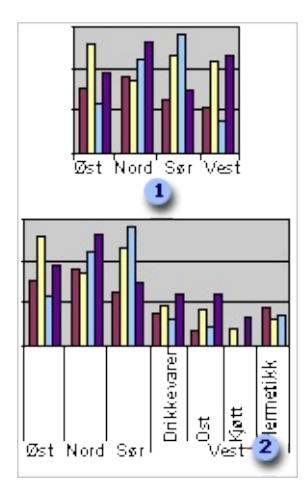

**Diagram som viser salg i hver region.** 

**2** Diagram som viser Vestlandet for å vise salg per produkt i den regionen.

- 1. Kontroller at diagrammet er aktivert i utformingsvinduet. Hvis du vil ha instruksjoner, se Hjelp for utformingsprogrammet.
- 2. Klikk feltet som inneholder elementet eller elementene du vil vise eller skjule.
- 3. Klikk **Vis** eller **Skjul** på [verktøylinjen.](#page-16-0)

# **Gå nedover eller oppover i data i felt**

Du kan gå nedover i et element i et ytre kategorifelt hvis du vil fremheve detaljert informasjon for det bestemte elementet, eller du kan gå oppover i et element hvis du vil fjerne detaljert informasjon for elementet. Å gå nedover eller oppover er det samme som å vise, bortsett fra at når du går nedover i et element, skjules andre elementer på samme nivå.

I eksemplet har brukeren gått nedover i regionen Nord-Norge, noe som gjør at detaljert informasjon vises for den nordre regionen, mens all informasjon for andre regioner skjules. Når du går oppover i et element du først gikk nedover i, fjernes den detaljerte informasjonen, og elementer på samme nivå vises på nytt.

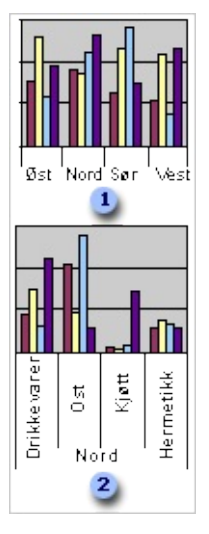

Diagram som viser salgsinformasjon for produkter etter region.

**2** Diagram som viser et element i regionen Nord-Norge som brukeren har gått nedover i for å vise salgsinformasjon for hver produkttype bare i den regionen. Andre regioner er skjult.

- 1. Kontroller at diagrammet er aktivert i utformingsvinduet. Hvis du vil ha instruksjoner, se Hjelp for utformingsprogrammet.
- 2. Klikk elementet på kategoriaksen hvis du vil gå nedover eller oppover i det.
- 3. Klikk **Gå nedover i** eller **Gå oppover i** på [verktøylinjen](#page-16-0).

## **Sortere data i et diagram**

Du kan sortere kategori- eller seriedata i et diagram som er basert på en pivottabelliste, databasetabell eller spørring.

- 1. Kontroller at diagrammet er aktivert i utformingsvinduet. Hvis du vil ha instruksjoner, se Hjelp for utformingsprogrammet.
- 2. Gjør ett av følgende:
- Hvis du vil sortere numeriske data i en serie, klikker du serien eller et seriepunkt i serien.
- Hvis du vil sortere elementer i et felt alfabetisk, klikker du kategori- eller seriefeltet, eller en kategoriakseetikett eller forklaringstekst.
- 3. Gjør ett av følgende:
- **Klikk Sorter stigende a** eller **Sorter synkende a** på [verktøylinjen](#page-16-0).
- Hvis du har et stablet liggende stolpediagram, et stablet arealdiagram eller et stablet stolpediagram og du vil sortere numerisk basert på høyden til hele den stablede verdien i stedet for bare én serie, høyreklikker du serien eller punktet, velger **Sorter** og klikker deretter **Stigende etter totalsum** eller **Synkende etter totalsum**.

<span id="page-114-0"></span>

### **Gruppere eller dele opp grupperte data i et diagram**

- 1. Kontroller at diagrammet er aktivert i utformingsvinduet. Hvis du vil ha instruksjoner, se Hjelp for utformingsprogrammet.
- 2. Velg kategori- eller seriefeltet med elementene du vil gruppere eller oppheve grupperingen for.
- 3. Klikk **Kommandoer og alternativer** på [verktøylinjen,](#page-16-0) og klikk deretter kategorien **Filtrer og grupper** .
- 4. Gjør ett av følgende:
	- **▶ [Grupper](#page-114-0) data**
	- Del opp [datagrupper](#page-114-0)

## **Sammendragsfunksjoner som er tilgjengelige for diagramdatafelt**

Tabellen nedenfor viser en liste over sammendragsfunksjonene som følger med kommandoen Autoberegning  $\Sigma$ , og som brukes til å summere datafelt.

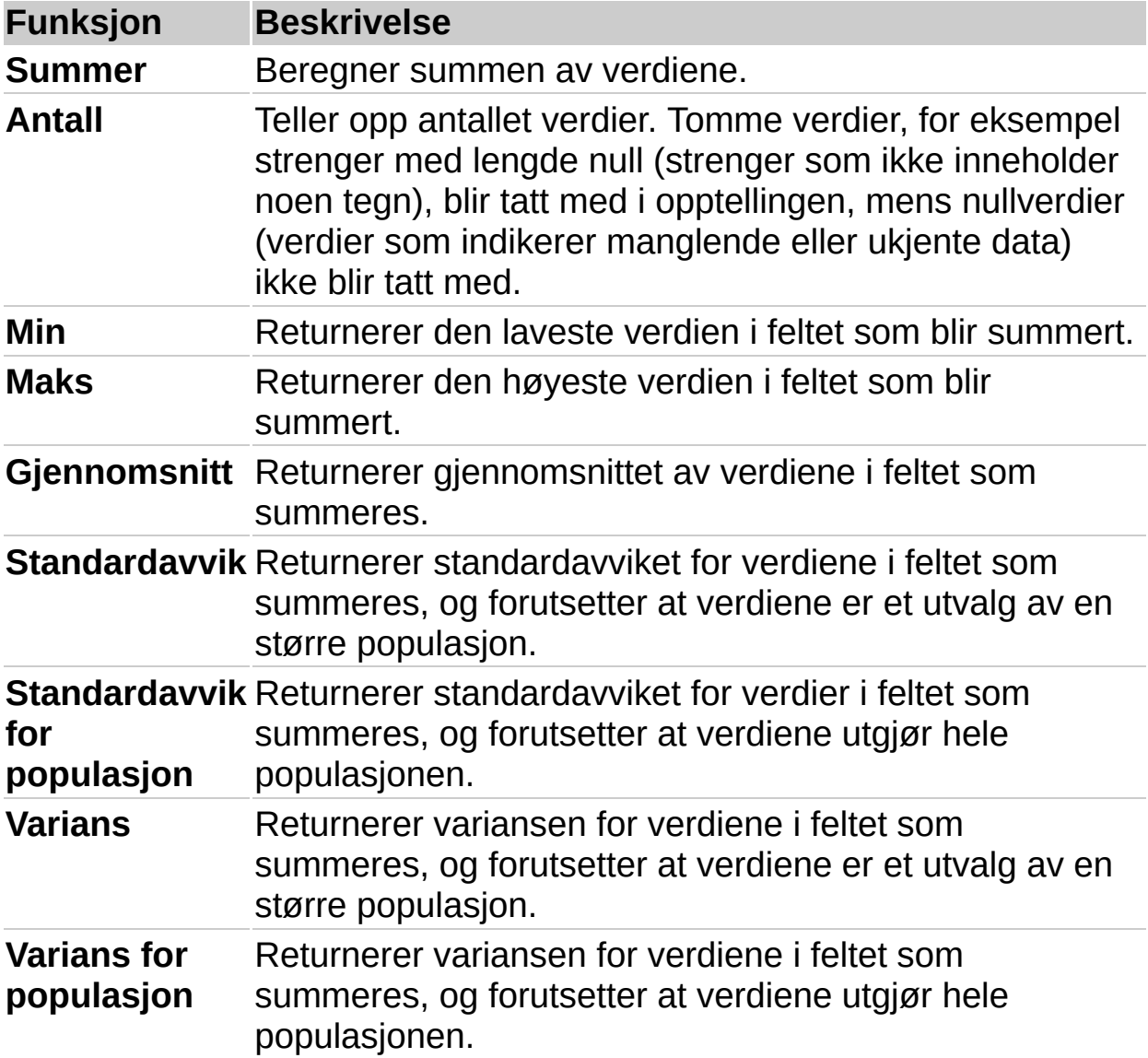

**Obs!** Hvilke sammendragsfunksjoner som er tilgjengelige for et felt, avhenger av hvilken type data det er i feltet. Hvis for eksempel et felt inneholder tekst, kan du bare bruke funksjonen **Antall** for det feltet.

<span id="page-117-0"></span>

## **Feilsøking i forbindelse med diagrammer**

- Jeg finner ikke [kommandoen](#page-117-0) eller alternativet jeg vil ha.
- Et utropstegn vises i hjørnet nederst til venstre i [diagrammet.](#page-117-0)

Jeg får ikke til å flytte eller endre størrelse på [diagramelementer](#page-117-0) med musen.

- Jeg får ikke til å legge til tekst i et [diagram.](#page-117-0)
- Det mangler tekst langs den vannrette aksen (x) i [diagrammet.](#page-117-0)
- [Punktdiagrammet](#page-117-0) (xy) har ikke riktige verdier langs den vannrette aksen (x).

Jeg publiserte et diagram fra Excel, og det [inneholder](#page-117-0) flere data nå enn da jeg viste det i Excel.

Jeg publiserte et diagram fra Excel, men det inneholder ingen data når jeg viser det i et [utformingsprogram](#page-117-0) eller i leseren.

Når jeg forsøker å vise eller oppdatere et diagram i Microsoft Internet Explorer, vises meldingen "Denne siden har tilgang til informasjon som ikke er kontrollert. Dette kan være en [sikkerhetsrisiko.](#page-117-0) Vil du fortsette?"

- Det er en tom boks på websiden der [diagrammet](#page-117-0) skulle vært.
- Brukere kan ikke vise eller arbeide med [diagrammet](#page-117-0) i leseren.
- [Diagrammet](#page-117-0) for weben oppdateres ikke i leseren.

Når jeg klikker **Rediger**-knappen i [webleseren,](#page-117-0) åpnes websiden i feil program.

Mine [tredimensjonale](#page-117-0) diagrammer vises todimensjonalt.